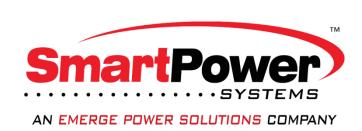

# Network Power Management Card NPMCARD

# User's Manual

The Network Power Management Card allows a UPS/iPCS system and environmental sensor to be managed, monitored, and configured.

#### **TABLE OF CONTENTS**

| Introduction1                                                                               |
|---------------------------------------------------------------------------------------------|
| Installation Guide                                                                          |
| Web Interface                                                                               |
| Reset to Factory Default Setting / Recover from a Lost Password28                           |
| NPMCARD Firmware Upgrade29                                                                  |
| Save and Restore Configuration Settings30                                                   |
| Troubleshooting31                                                                           |
| Conformance Approvals32                                                                     |
| Appendix 1: IP Address Identification for Smart Power Systems Network Power Management Card |
| Appendix 2: How to Configure a PCCARD User Account in Authentication Servers35              |

#### Introduction

#### Overview

The Smart Power Systems Network Power Management Card allows for remote monitoring and management of a UPS/iPCS attached to a network. After installing the hardware and configuring an IP address, the user can access, monitor, and control the UPS/iPCS from anywhere in the world! Simply use a web browser, NMS to access your UPS/iPCS. Servers and workstations can be protected by the UPS/iPCS utilizing Smart PowerMaster Enterprise Clients to gracefully shutdown when signaled by the Network Power Management Card.

#### **Features**

- Real time UPS/iPCS monitoring
- Remote management and configuration of the UPS/iPCS via Web Browser, NMS
- Local management and configuration of the UPS/iPCS via serial connection
- Trigger servers/workstations to shutdown during a power event to prevent data loss or corruption
- Schedule shutdown/start-up/reboot of the UPS/iPCS remotely
- Event logging to trace UPS/iPCS operational history
- Graphic data logging to analyze power conditions
- Save and restore configuration settings including current UPS/iPCS and ATS parameter configuration.
- Event notifications via Email, SNMP traps
- Support IPv4/v6, SNMPv1/v3, HTTP/HTTPs, DHCP, NTP, DNS, SMTP, SSH, Telnet, FTP protocol.
- Support Email Secure Authentication Protocols: SSL, TLS
- Support External Authentication Protocols: RADIUS
- SNMP MIB available for free download
- User upgradeable firmware via FTP
- Quick installation
- Hot-swappable
- Support Environmental Sensor

#### System Requirements

- A 10/100Mbps Ethernet connection to an existing network
- Web Browser or SSH client
- (Optional) NMS (Network Management System) compliant with SNMP

# **Application with Smart PowerMaster Enterprise**

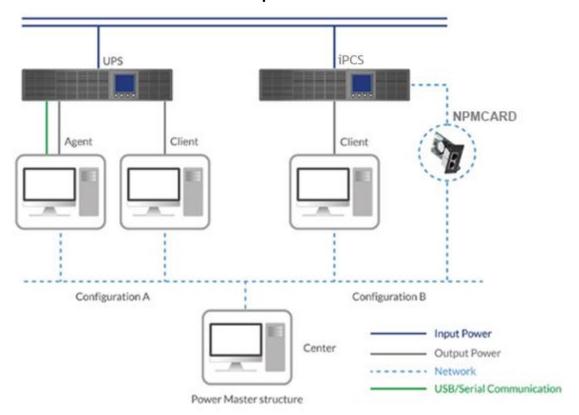

# Unpacking

Inspect the Network Power Management Card upon receipt.

The package should contain the following:

- Smart Power Systems Network Power Management Card
- Quick Start Guide
- Spare Jumper

### **Front Panel**

### **NPMCARD**

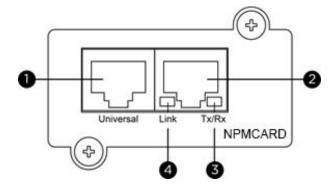

- 1. Universal Port
- 2. Ethernet Port
- 3. Tx/Rx Indicator
- 4. Link Indicator

#### **LED Status Indicators**

| Link LED         | Condition                                                     |
|------------------|---------------------------------------------------------------|
| Off              | The Network Power Management Card is not connected to the     |
|                  | Network/ or the Network Power Management Card power is off    |
| On (Yellow)      | The Network Power Management Card is connected to the Network |
| Tx/Rx LED        |                                                               |
| Off              | The Network Power Management Card power is off                |
| On (Green)       | The Network Power Management Card power is on                 |
| Flashing (Green) | - Receiving/transmitting data packet                          |
|                  | - Reset finished                                              |

#### **Installation Guide**

#### Step 1. Hardware Installation

Note: The Smart Power Systems Network Power Management Card is hot-swappable, so you do not need to turn off the UPS/iPCS to install it.

- 1. Remove the two retaining screws from the expansion slot and remove the cover.
- 2. Install the Smart Power Systems Network Power Management Card into the expansion slot.
- 3. Insert and tighten the retaining screws.
- 4. Connect an Ethernet cable to the Ethernet port of the Smart Power Systems Network Power Management Card.
- 5. (*Optional*) To connect an environmental sensor, use a RJ45 Ethernet cable. Connect one end to the Universal port on the NPMCARD and the other end into the sensor. For more information, please see the environmental sensor user's manual.

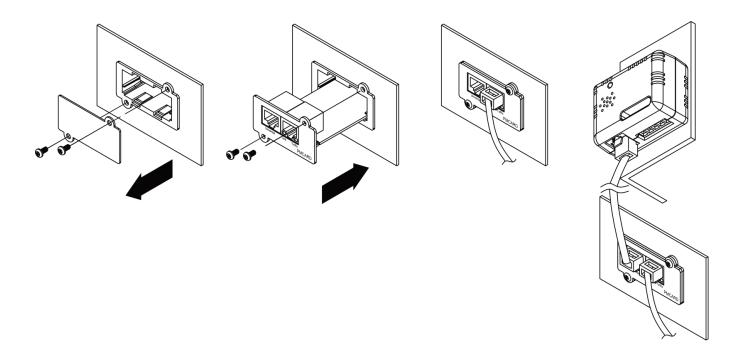

**NPMCARD** 

# Step 2. Configure the IP address for the Smart Power Systems Network Power Management Card

#### **Method 1: Using the Power Device Network Utility**

- Install the Power Device Network Utility available for download at: <a href="https://www.smartpowersystems.com/downloads/Power-Device-Network-Utility/universal-pdnu151-setup.exe">https://www.smartpowersystems.com/downloads/Power-Device-Network-Utility/universal-pdnu151-setup.exe</a>
- 2. After installation completes, run the "Power Device Network Utility".
- 3. The main window of the Power Device Network Utility program is shown in Figure 1. The configuration tool will display all Smart Power Systems Network Power Management Card devices present on the local network subnet. The "Refresh" button is used to search the local network subnet again.

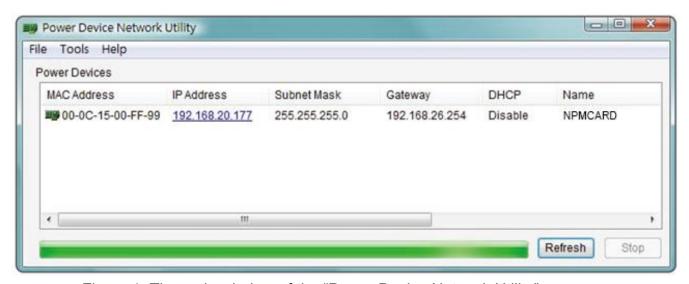

Figure 1. The main window of the "Power Device Network Utility" program.

- 4. Select the Network Power Management Card you are setting up. Click on the Tools menu and select "Device Setup" or double click the device you want to configure.
- 5. You can modify the IP Address, Subnet Mask, and Gateway address for the Device MAC Address listed in the Device Network Settings window, as shown in Figure 2. The factory default IP Address is 192.168.20.177 and the default Subnet Mask is 255.255.25.0.

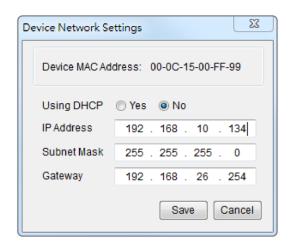

Figure 2. The Device Network setting window.

- 6. Modify the IP, subnet mask or gateway address. Enter the new addresses into the corresponding fields and then click "Save".
- 7. You will need to enter a User Name and Password for the Network Power Management Card in the authentication window, as shown in Figure 3.
  - Default user name: admin
  - Default password: password

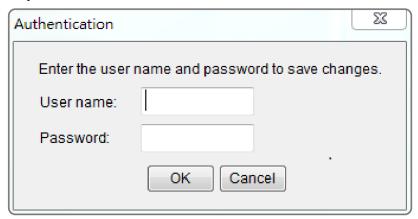

Figure 3. Authentication window.

8. If the IP address change is successful, you will see a message confirming the IP set up is OK, as shown in Figure 4.

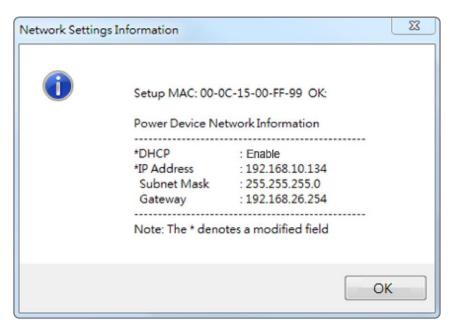

Figure 4. Setup IP Address successfully message.

9. In case the change is not successful, for example, if the IP address change is unsuccessful you will see a warning message. Attempt to make the desired changes again. If the problem persists please see the Troubleshooting section for help.

#### Method 2: Using a command prompt

1. Obtain the MAC address from the label on the Network Power Management Card. Each Management Card has a unique MAC address.

Note: The MAC address is labelled on the card.

2. Use the ARP command to set the IP address.

#### Example:

To assign the IP Address 192.168.10.134 for the Network Power Management Card, which has a MAC address of 00-0C-15-00-FF-99 you will type in the following in the command prompt from a PC connected to the same network as the Network Power Management Card.

- (1) Type in "arp -s 192.168.10.134 00-0C-15-00-FF-99" for Windows OS; type in "arp -s 192.168.10.134 00:0c:15:00:ff:99" for Mac OS, then press Enter.
- 3. Use the Ping command to assign a size of 123 bytes to the IP.
  - (1) Type in "ping 192.168.10.134 -I 123" then press Enter.
  - (2) If the replies are received, your computer can communicate with the IP address.

To select an available IP address for the Network Power Management Card, please refer to Appendix 1.

#### **Web Interface**

#### **Login User Account**

You will need to enter a User Name and Password to login to the interface, and can select a preferred language after login. There are two user account types.

1. Administrator

Default user name: adminDefault password: password

2. View only

Default username: deviceDefault password: device

The administrator can access all functions, including enable/disable the view only account. The viewer can access read only features but cannot change any settings.

Note: 1. The Administrator account is also used for the FTP login and Power Device Network Utility.

2. Only one user can log in and access the device at a time.

#### **Web Content**

Note: English is the default language and you can change to a preferred language.

**[Summary]** Provide an overview of the system operation and the items that are auto refreshed; however, different UPS system models may have different items displayed.

| ltem              | Definition                                                         |
|-------------------|--------------------------------------------------------------------|
| Current Condition | Display the current operating condition of the UPS and             |
|                   | environmental sensor.                                              |
| UPS Status        |                                                                    |
| Battery Capacity  | Graph of the percentage of the current UPS battery capacity.       |
| Load              | Graph of the load of UPS as a percentage of available Watts.       |
| Remaining Runtime | Length of time the UPS can support its load on battery power.      |
| System Data       |                                                                    |
| Name              | The name given to the UPS.                                         |
| Location          | Location description given to the UPS.                             |
| Contact           | The person to contact about this UPS.                              |
| Uptime.           | Length of time the system has been working continuously            |
| Envir Status      |                                                                    |
| Temperature       | Graph of the current temperature reading of the environmental      |
|                   | sensor.                                                            |
| Humidity          | Graph of the current humidity reading of the environmental sensor. |

| ltem                 | Definition                                                         |
|----------------------|--------------------------------------------------------------------|
| Envir Data           |                                                                    |
| Name                 | The name of the environmental sensor.                              |
| Location             | The location of the environmental sensor.                          |
| Recent Device Events | A list of device events that recently occurred. The maximum number |
|                      | of events is 5.                                                    |

[UPS] The following items can be displayed/configured through the UPS/iPCS page; however, different UPS/iPCS models may have different items displayed/configured.

**[UPS->Status]** Display the basic information about the current UPS/iPCS status. Items displayed are auto refreshed.

| Item               | Definition                                                                                                    |
|--------------------|----------------------------------------------------------------------------------------------------|
| Input              |                                                                                                    |
| Status             | The current status of the utility power supplied to the UPS/iPCS.                                                                                            |
| Voltage            | The current input voltage of the utility power supplied to the UPS/iPCS.                                                                                     |
| Frequency          | The current frequency of the utility power supplied to the UPS/iPCS.                                                                                         |
| Output             |                                                                                                    |
| Status             | The current status of the output power the UPS/iPCS is supplying to connected equipment.                                                                     |
| Voltage            | The output voltage the UPS/iPCS is supplying to the connected equipment.                                                                                     |
| Frequency          | The output frequency the UPS/iPCS is supplying to the connected equipment.                                                                                   |
| Load               | The power draw of the connected equipment expressed as a percentage of the total UPS/iPCS load capacity. This is displayed as watts on some UPS/iPCS models. |
| Current            | The output current the UPS/iPCS is supplying to the connected equipment.                                                                                     |
| Battery            |                                                                                                    |
| Status             | The present status of the UPS battery.                                                                                                    |
| Remaining Capacity | The present capacity of the batteries, expressed as a percentage of full charge.                                                                             |
| Remaining Runtime  | The amount of estimated time that the UPS/iPCS can supply power to its load.                                                                                 |
| System             |                                                                                                    |
| Status             | The present operating status of the UPS/iPCS.                                                                                                    |
| Temperature        | The operating temperature of the UPS/iPCS.                                                                                                    |

# [UPS->Information] Display the technical specifications of the UPS/iPCS.

| Item                   | Description                                                |
|------------------------|------------------------------------------------------------|
| Model                  | The model name of the UPS/iPCS.                            |
| Serial Number          | The serial number of the UPS/iPCS.                         |
| Voltage Rating         | The nominal output voltage rating (Volts) of the UPS/iPCS. |
| Working Frequency      | The operating frequency of the UPS/iPCS output power.      |
| Power Rating           | The Volt-Amp rating of the UPS/iPCS.                       |
| Current Rating         | The output current rating (Amps) of the UPS/iPCS.          |
| Load Power             | The power rating (Watts) of the UPS/iPCS.                  |
| Battery Voltage Rating | The operating DC voltage rating of the battery power.      |
| Firmware Version       | The revision number of the UPS/iPCS firmware.              |

# [UPS->Configuration] Configure the parameters of the UPS/iPCS.

| ltem                            | Definition                                                          |
|---------------------------------|---------------------------------------------------------------------|
| Utility Power Failure Condition |                                                                     |
| High/Low Input (or              | When the utility power voltage or output voltage (depending on UPS  |
| Output) Voltage                 | model) is higher/lower than the threshold, the UPS/iPCS will supply |
| Threshold                       | battery power to the connected equipment.                           |

| ltem                    | Definition                                                             |
|-------------------------|------------------------------------------------------------------------|
| Battery                 |                                                                        |
| Low Battery Threshold   | When the UPS supplies battery power and the remaining capacity is      |
|                         | lower than this threshold, the UPS/iPCS will sound an alarm.           |
| Periodical Battery Test | The UPS/iPCS will cyclically perform the battery test automatically to |
|                         | ensure the batteries have full functional.                             |
| System                  |                                                                        |
|                         | If this option is enabled, the UPS/iPCS will issue an audible alarm    |
| Audible Alarm           | when supplying battery power, when output is overloaded or other       |
|                         | conditions are present (varies by UPS/iPCS model).                     |

| Item                         | Definition                                                                  |
|------------------------------|-----------------------------------------------------------------------------|
| Over Discharge<br>Protection | When the UPS/iPCS is in Battery Mode with 0% for the time                   |
|                              | configured, the NPMCARD will switch the UPS to Sleep Mode and the           |
|                              | output will be turned off.                                                  |
|                              | If this option is enabled, the UPS/iPCS will enter sleep mode after utility |
| Enter Sleep Mode After       | power fails and remaining MSDT+2 minutes. For more information              |
| All Clients Shutdown         | about MSDT please reference the help page in UPS/iPCS -> Smart              |
|                              | PowerMaster List.                                                           |

Note: Not all models provide the same configurations. These configurations will vary by model.

# [UPS->Master Switch] Switch the output power of the UPS/iPCS to be on or off.

| Item                     | Definition                                                           |
|--------------------------|----------------------------------------------------------------------|
| Reboot UPS               | Turns the UPS/iPCS off and back on                                   |
| Turn UPS Off             | Turns the UPS/iPCS off.                                              |
|                          | This command is available in Utility Power Failure Mode. It puts the |
| UPS Sleep                | UPS in sleep mode until power is restored.                           |
|                          | Note: Some UPS/iPCS models may not support this command.             |
| Reset                    | Cancels the pending action to turn the UPS/iPCS off.                 |
|                          | Select this option to warn Smart PowerMaster Enterprise Edition      |
| Signal Smart PowerMaster | Clients before turning the UPS/iPCS off. The Shutdown Delay (MST,    |
| Clients to Shutdown      | Max Clients Shutdown Time) for the UPS/iPCS can be changed to        |
|                          | insure a graceful shutdown.                                          |

# [UPS->Outlet Action->Outlet Management] The Outlet Management pages provides outlets various setting configuration.

| Item                 | Definition                                                        |
|----------------------|-------------------------------------------------------------------|
| Outlet Name          | The name used to identify each outlet.                            |
| Action Configuration |                                                                   |
|                      | Delay time before turning on the outlet after a Turn On delayed   |
| Power On Delay       | command. Allowed values are within the range of 1 to 7200 seconds |
|                      | (2 hours) or Never (never turn on).                               |
|                      | Delay time before turning off the outlet after a Turn Off delayed |
| Power Off Delay      | command. Allowed values are within the range of 1 to 7200 seconds |
|                      | (2 hours) or Never (never turn off).                              |
| Reboot Duration      | Duration time the outlet will remain off during a Reboot action.  |
|                      | Allowed values are within the range of 5 to 60 seconds.           |

**[UPS->Outlet Action->Outlet Control]** The **Outlet Control** page shows the state of all outlets and allows users to do outlet on/off control. The outlet in a pending command state will be notated as \*.

| Item             | Definition                                                             |
|------------------|------------------------------------------------------------------------|
| Control Action   |                                                                        |
| Turn On          | Selected outlet(s) will be turned on immediately.                      |
| Turn On a Dolov  | Selected outlet(s) will be turned on after each outlet's Power On      |
| Turn On + Delay  | Delay.                                                                 |
| Turn Off         | Selected outlet(s) will be turned off immediately.                     |
| Turn Off + Delay | Selected outlet(s) will be turned off after each outlet's Power Off    |
|                  | Delay. This action could signal PC to shutdown, if the software Smart  |
|                  | PowerMaster Enterprise Edition Client is installed on PC.              |
| Doboot           | Selected outlet(s) will be turned off immediately, and then be turned  |
| Reboot           | back on after each outlet's Reboot Duration.                           |
| Reboot + Delay   | Selected outlet(s) will be sequenced off after each outlet's Power Off |
|                  | Delay. Then they will be synchronized after the largest Power Off      |
|                  | Delay and the largest Reboot Duration of the selected outlets and be   |
|                  | sequenced on after each outlet's Power On Delay.                       |
| Cancel Pending   | Salastad outlet(s) will be turned off immediately                      |
| Command          | Selected outlet(s) will be turned off immediately.                     |

**[UPS->Outlet Action->Outlet Schedule]** Sets the outlet to automatically turn off and restart according to the scheduled times (one time/per day/per week). The **Outlet Schedule** page lists all configured schedules and the related information. Each schedule row displays detailed information of each schedule such as when the schedule will take effect and when to perform it. Users can manage each schedule through this page. (Only available for switch models)

| Item        | Definition                                                                                                    |
|-------------|----------------------------------------------------------------------------------------------------|
| AutoPing    |                                                                                                    |
| Status      | The scheduled event status. (Enabled/Disabled)                                                                                                    |
| Name        | The name to call the specific scheduled event.                                                                                                    |
| Action      | The action which will be performed when the scheduled event takes place.                                                                                                    |
| Action Time | The time when the scheduled event takes place.                                                                                                    |
| Frequency   | <ul> <li>The frequency which the scheduled event takes place.</li> <li>Once - Scheduled event takes place on the configured date and time once.</li> <li>Daily - Scheduled event takes place at the configured time every day.</li> <li>Weekly - Scheduled event takes place on the configured date and time every week.</li> </ul> |
| Outlet      | Outlet(s) that is/are selected for the scheduled event.                                                                                                    |

**[UPS->Outlet Action->Outlet AutoPing]** The **AutoPing** feature allows the NPMCARD to detect if a target device becomes unresponsive to IP pings and automatically reboot the device. If the device gets back to normal operation after reboot, network connection could be restored at the same time.

First add an IP address of the target device and correlate the IP address to specific outlet, which powers the device. The NPMCARD begins to verify its connection to the internet by periodically sending IP pings to the device. If the NPMCARD continuously receives no response from the device, the setting action will be triggered on the outlet. To utilize the function, **AutoPing** configuration is based on different applications.

| Item                | Definition                                                                 |
|---------------------|----------------------------------------------------------------------------|
| AutoPing            |                                                                            |
| Status              | Present AutoPing status of the outlet.                                     |
| Name                | The name to call the specific scheduled event.                             |
| Active              | Enable/Disable the AutoPing function.                                      |
|                     | When "Yes" is selected, sets the IP address of the priority to utilize the |
|                     | function. Pings will only be sent to the target device when receiving a    |
|                     | successful ping response from the priority.                                |
| Priority ID Addross | For example, the target device is connected to a router, which is set to   |
| Priority IP Address | be the priority. The PMCARD sends IP pings to the target device only if    |
|                     | the router is responsive to IP pings. In this way, the NPMCARD can         |
|                     | verify network connection by sending IP pings to the priority first and    |
|                     | determine if target IP ping test is performed accordingly.                 |
| Target IP Address   | The IP address of the target device.                                       |
| Period              | The time interval between successive pings to the target device, in        |
| renou               | second.                                                                    |
| Retries             | The number of failed ping tests that must be consecutively detected        |
| Retiles             | before the action is triggered.                                            |
|                     | The action on specific outlet if the NPMCARD continuously receives no      |
| Action              | response from the target device.                                           |
| Action              | When "Reboot" is selected, sets the maximum number of times to be          |
|                     | triggered.                                                                 |
|                     | Length of time after an action is triggered before beginning to restart    |
| Restart Delay       | ping tests. This allows a proper time for the device to get back to normal |
| Nesian Delay        | operation. During this time interval, no pings are sent to the target      |
|                     | device.                                                                    |
| Outlet              | Outlet(s) that is/are selected for the AutoPing failed event.              |

**[UPS->Diagnostics]** The **UPS/Diagnostics** page provides the ability to verify UPS batteries are in adequate working conditions. You can also complete a runtime estimation to insure an accurate estimation for the connected load.

| Item                 | Definition                                                                   |
|----------------------|------------------------------------------------------------------------------|
|                      | The Battery Test will force the UPS/iPCS to switch to battery power for      |
| Battery Test         | 10 seconds. This allows the user to verify the battery conditions and        |
|                      | provides information about the battery, including the results and date of    |
|                      | the last battery test. Click the "Start" button to begin a battery test. The |
|                      | information will be reported after a battery test completes.                 |
|                      | Note: "N/A" means the UPS/iPCS model does not have this function.            |
|                      | The results of the most recent battery test.                                 |
|                      | Passed: The battery performed normally during the test.                      |
|                      | Failed: The battery test did not pass.                                       |
| Last Test Result     | Follow the steps below if the battery test fails:                            |
|                      | Repeat the battery test and replace the batteries if the test fails again.   |
|                      | Contact Smart Power Systems for assistance if the battery test fails         |
|                      | after the batteries have been replaced.                                      |
| Last Test Date       | The date of the most recent battery test.                                    |
|                      | The Runtime Estimation function discharges the UPS/iPCS batteries            |
|                      | from the battery capacity, at the time the estimate is requested, to near    |
|                      | zero capacity with the current load. The results of the runtime estimation   |
|                      | show the runtime, status of estimation, and the date of the last             |
|                      | estimation. When the runtime estimation is initiated, the connected          |
|                      | equipment will be run on battery power until the batteries are discharged    |
|                      | to near zero capacity. Once the batteries are discharged to this point, the  |
| Runtime Estimation   | connected equipment will run on utility power. The batteries will then be    |
| Nunume Estimation    | recharged automatically after the estimation is done.                        |
|                      | Note: This estimated runtime may vary based on the load and the level of     |
|                      | charge on the batteries when the runtime estimation is initiated. The        |
|                      | batteries will be recharged then automatically after the estimation is       |
|                      | done.                                                                        |
|                      | Users can click the "Start" button to initiate the runtime estimation. Click |
|                      | the "Abort" button to interrupt the runtime estimation. The result will be   |
|                      | reported after the runtime estimation is finished or canceled.               |
| Estimated Runtime    | The estimated runtime of the batteries with the current load.                |
|                      | The results of the last Runtime Estimation.                                  |
| Last Estimation      | Passed: The runtime estimation was completed and the batteries are           |
| Result               | good.                                                                        |
|                      | Canceled: The runtime estimation was interrupted.                            |
| Last Estimation Date | The date the last runtime estimation was performed.                          |

**[UPS->Wake on Lan]** This function is used to wake a computer through the network. Enter the IP address of that computer when it is on and the system will search its MAC address accordingly. The maximum number of IP addresses that can be set is 50.

| Item                                | Definition                                                        |  |
|-------------------------------------|-------------------------------------------------------------------|--|
| Smart PowerMaster Enterprise Client |                                                                   |  |
| Load/Sync with Smart                | Load and Sync with Smart PowerMaster Enterprise Client List. Wake |  |
| PowerMaster Enterprise              | on the Smart PowerMaster Enterprise Client network device on      |  |
| Client List                         | power event.                                                      |  |
| Wake Conditions                     |                                                                   |  |
|                                     | When selected, this option will enable the NPMCARD to send the    |  |
| UPS/iPCS Turn On                    | WoL signal to the connected Smart PowerMaster Enterprise Clients  |  |
|                                     | computers when the UPS turns on.                                  |  |
| Litility Dower Posters              | When selected, this option will enable the NPMCARD to send the    |  |
| Utility Power Restore               | WoL signal to the connected Smart PowerMaster Enterprise Clients  |  |
| and Output is Supplied              | computers when utility power is restored and UPS output is on.    |  |
| WoL Lists                           |                                                                   |  |
| WoL Manual List                     | Wake on Lan manual list.                                          |  |

Note: The Smart PowerMaster Enterprise Client computer's BIOS settings need to support WoL and be configured accordingly.

**[UPS->** Smart PowerMaster Enterprise **List]** Display the Information of the connected Smart PowerMaster Enterprise Edition Clients. The connection is established by Smart PowerMaster Enterprise Edition Clients. The listed clients will be removed if disconnected for 1 hour.

| Item                 | Definition                                                           |  |
|----------------------|----------------------------------------------------------------------|--|
| Configuration        |                                                                      |  |
| Max Clients Shutdown |                                                                      |  |
| Time (MST)           | The max time that all the connected clients require to shutdown.     |  |
| Max Clients Shutdown | The max value required from the moment utility power fails until all |  |
| Delay Time (MSDT)    | the clients gracefully shutdown.                                     |  |

**[Envir]** Following items can be displayed/configured through the Envir page. Note that Envir Tab only appears when an environmental sensor is connected to the NPMCARD.

**[Envir->Status]** Display the basic information of the environmental sensor and contact closure inputs.

| Item          | Definition                                                               |
|---------------|--------------------------------------------------------------------------|
| Information   |                                                                          |
| Name          | The name of the environmental sensor.                                    |
| Location      | The location of the environmental sensor.                                |
| Temperature   |                                                                          |
| Current Value | The current environmental temperature.                                   |
| Maximum       | The highest temperature and time detected by the environmental sensor.   |
| Minimum       | The lowest temperature and time detected by the environmental sensor.    |
| Humidity      |                                                                          |
| Current Value | The current environmental humidity.                                      |
| Maximum       | The highest humidity and time detected by the environmental sensor.      |
| Minimum       | The lowest humidity and time detected by the environmental sensor.       |
| Contact       | Display the name and status (Normal/Abnormal) of each input dry contact. |

### **[Envir->Configuration]** Configure the parameters of the environmental sensor.

| Item           | Definition                                                             |
|----------------|------------------------------------------------------------------------|
| Information    |                                                                        |
| Name           | The name used to identify the environmental sensor.                    |
| Location       | The place where the environmental sensor is located.                   |
| Temperature    |                                                                        |
| High Threshold | Upper limit for normal temperature.                                    |
| Low Threshold  | Lower limit for normal temperature.                                    |
| Hyotoroojo     | The point at which the difference between the High and Low temperature |
| Hysteresis     | threshold changes from abnormal to normal.                             |
| Rate of Change | The rate used to define an abnormal change in temperature.             |
| Unit           | The unit of temperature measurement.                                   |
| Humidity       |                                                                        |
| High Threshold | Upper limit for normal humidity.                                       |
| Low Threshold  | Lower limit for normal humidity.                                       |
| Llyataragia    | The point at which the difference between the High and Low humidity    |
| Hysteresis     | threshold changes from abnormal to normal.                             |
| Rate of Change | The rate used to define an abnormal change in humidity.                |
| Contact        | Enter the name of each input dry contact relay and use the dropdown    |
| Contact        | menu to define the normal status of each one.                          |

**[Logs->Event Logs]** Display the list of events and a brief description of each event along with the date and time stamp.

- Note: 1. The recordable events are listed under "System->Notifications->Event Action."
  - 2. The recorded time is using the 24-hour clock format.

[Logs->Status Records] The status records display a list of records along with a date and time stamp. All items have the same definition as they are in the UPS/iPCS status.

- Input min (V): The minimum input voltage of the utility power from the previous record.
- Input max (V): The maximum input voltage of the utility power from the previous record.
- Input (Hz): The current frequency of the utility power supplied to the UPS/iPCS.
- Output (V): The output voltage of the UPS/iPCS supplying to the connected equipment.
- Output (Hz): The output frequency of the UPS/iPCS supplying to the connected equipment.
- Load (%): The percentage of the total UPS/iPCS power being supplied to the connected equipment.
- Capacity (%): The percentage of the current UPS/iPCS battery capacity.
- Remaining Runtime: The estimated duration of time that the UPS/iPCS can support the connected load in battery mode.
- UPS Temp. (°C) / (°F) The internal temperature of the UPS.
- Temperature (°C or °F): The current temperature of the environmental sensor.
- Humidity (%RH): The current humidity of the environmental sensor.

**[Logs->Graphing]** This page is used to display the data of the Status Record. The graphing function makes the status records easier to view.

| Item            | Definition                                                                    |
|-----------------|-------------------------------------------------------------------------------|
| Graph Period    | The period used to draw the graph. Longer periods will require more time      |
|                 | to be displayed.                                                              |
| Graph Data      | The data used to draw the graph. The more data selected, the more             |
|                 | graphing time is needed.                                                      |
| Graph Node      | Selecting "Display All Nodes in Detail" will display all the points along the |
|                 | line; moving the cursor on the data point will show the information of that   |
|                 | point.                                                                        |
| Launch Graph in | Checking this box will open the graph in detail in a new page.                |
| New Window      |                                                                               |

**[Logs->Maintenance]** This page is used to select "Event Logs" and "Status Records" settings. The application provides information on how many events are recorded before it is full.

| Item                    | Definition                                                                                                    |
|-------------------------|----------------------------------------------------------------------------------------------------|
| Event Logs              |                                                                                                    |
| Clear All Logs          | Clear the existing event logs.                                                                                                    |
| The Number of Events    | The number of the existing event logs and the maximum number of the event logs that can be recorded. Once the maximum number is reached, new events overwrite oldest events in memory.                                                                            |
| Save Event Logs         | Save the existing event logs as a text file.                                                                                                    |
| Status Records          |                                                                                                    |
| Recording<br>Interval   | Set the frequency status data is recorded. A smaller interval will provide more frequent recordings but exhaust available memory quicker. A larger interval will provide less frequent recordings, but save data for a longer period of time.                     |
| Clear All Records       | Clear the existing status records.                                                                                                    |
| Remaining Time          | The time that records have been kept. A smaller recording interval leads to less remaining time while a larger recording interval leads to more remaining time. Once the maximum number is reached, new status records overwrite oldest status records in memory. |
| Save Status<br>Records  | Save the status records as a text file.                                                                                                    |
| Energy Records          |                                                                                                    |
| Recording<br>Interval   | The frequency for recording the energy data.                                                                                                    |
| Clear Entire<br>Records | Clear the existing energy records.                                                                                                    |
| Electricity Rate        | The ratio of energy cost to energy.                                                                                                    |
| CO2 Emissions           | The ratio of CO2 emissions to energy.                                                                                                    |
| Save Energy<br>Records  | Save the existing energy records as a text file.                                                                                                    |

Note: Event Logs and Status Records use a First In First Out memory. Oldest data will be rewritten once memory is full.

**[System->General->Time]** Display the system date and time and allow users to set it manually or by using the NTP (Network Time Protocol) server.

| Item                      | Definition                                                                    |  |
|---------------------------|-------------------------------------------------------------------------------|--|
|                           | Displays the current date and time on the card status and time until the next |  |
| Current Settings          | Network Time Protocol (NTP) update. To set the date and time, users can       |  |
| Current Settings          | choose to set it manually or by using the NTP (Network Time Protocol)         |  |
|                           | server.                                                                       |  |
| System Time Configuration |                                                                               |  |
| Time Zone                 | Choose the PMCARD time zone in GMT (Greenwich Mean Time).                     |  |
|                           | Enter the IP address/domain name of NTP servers, and set the frequency        |  |
| Using NTP server          | to update the date and time from NTP server. Click "Update right now" to      |  |
|                           | update immediately.                                                           |  |
| Manual Setup              | Enter the date and time in the designated format.                             |  |

#### [System->General->Identification] Assign the system's name, contact, and location.

| ltem     | Definition                                  |
|----------|---------------------------------------------|
| Name     | The name of the equipment.                  |
| Location | Where the power equipment is located.       |
| Contact  | The person to contact about this equipment. |

# **System->General->Daylight Saving Time]** Adjust the clock daylight saving time.

| Item              | Definition                           |
|-------------------|--------------------------------------|
| DST Configuration |                                      |
| Disable           | Disable DST.                         |
|                   | Set traditional US DST settings      |
| Tradition US DST  | Start: 2:00, second Sunday in March. |
|                   | End: 2:00, first Sunday in November. |
| Manual DST        | Manual DST date time rules.          |

#### [System->Security->Authentication] Set for software authentication.

| Item                    | Definition                                                            |
|-------------------------|-----------------------------------------------------------------------|
| Login Authentication    |                                                                       |
| Local Account           | Use local account Administrator or Viewer settings to log in.         |
| RADIUS, Local Account   | Use RADIUS configuration settings to log in. If RADIUS authentication |
|                         | fails then Local Account settings will be used to log in.             |
| RADIUS Only             | Use RADIUS configuration settings to log in.                          |
| Software Authentication |                                                                       |
| Secret Phrase           | The Authentication Phrase used to communicate with Smart              |
|                         | PowerMaster Enterprise Edition Client.                                |

### [System->Security->Local Account] This page is used to configure the login account.

| Information             | Description                                                         |
|-------------------------|---------------------------------------------------------------------|
|                         | Administrator has full access to read/write configuration settings. |
| Administrator           | Note: The maximum length of both User Name and Password of          |
|                         | Administrator is 15 characters.                                     |
|                         | Viewer has restricted access to read only.                          |
| Viewer                  | Note: The maximum length of both User Name and Password of          |
|                         | Viewer is 15 characters.                                            |
|                         | This setting determines what IP address is allowed to access the    |
|                         | device using either Admin or Viewer accounts. If you want to access |
|                         | PMCARD from any IP address, you can set one of them as 0.0.0.0      |
| Admin/Viewer Manager IP | or 255.255.255.                                                     |
|                         | Note: A range of IP addresses can be allowed by entering the subnet |
|                         | mask. For example 192.168.20.0/16 means the IP which has subnet     |
|                         | of 192.168.0.0 can be allowed to access.                            |

### **Change Administrator account:**

- 1. Enter User Name
- 2. Enter Current Password
- 3. Set the Manager IP (optional)
- 4. Enter New Password
- 5. Enter Confirm Password
- 6. Click "Apply"

Note: The maximum length of both User Name and Password is 15 characters.

#### **Change Viewer account:**

- 1. Select "Allow Access" to enable the Viewer account
- 2. Enter the User Name
- 3. Set the Manager IP (optional)
- 4. Enter New Password
- 5. Enter Confirm Password
- 6. Click "Apply"

Note: The maximum length of both User Name and Password is 15 characters.

[System->Security->RADIUS Configuration] After setting the proper RADIUS server, the Power Management Card can use user name and password set on the RADIUS server to login.

| Item                | Definition                                                   |
|---------------------|--------------------------------------------------------------|
| Server IP           | The IP address/domain of RADIUS server.                      |
| Shared Secret       | The shared secret of RADIUS server.                          |
| Server Port         | The UDP port used by the RADIUS server.                      |
|                     | The authentication protocol type for RADIUS Server.          |
| Authentication Type | Password authentication protocol (PAP)                       |
|                     | Challenge-Handshake Authentication Protocol (CHAP)           |
| Toot Sotting        | Test RADIUS server using user name and password settings. If |
| Test Setting        | authentication is successful the settings will be saved.     |
| Skip Test           | Save RADIUS server settings without testing.                 |

Note: Please refer to Appendix 2 for the account configuration in RADIUS servers.

[System->Security->Session Control] Set for timeout setting for open sessions to automatically log off.

| Item    | Definition                                                         |
|---------|--------------------------------------------------------------------|
| Timeout | The period (in minutes) that the system waits before automatically |
| Timeout | logging off.                                                       |

[System->Network Service->TCP/IPv4] Display the current TCP/IPv4 settings. Set DHCP and DNS server settings.

| ltem                  | Definition                                                              |
|-----------------------|-------------------------------------------------------------------------|
| Current Configuration | Displays the current TCP/IP settings: IP address, subnet mask, gateway, |
|                       | and DNS server.                                                         |
| DHCP                  | Select the option and click Apply to get TCP/IP settings by DHCP.       |
|                       | DHCP Enable - Select the Enable DHCP option and click Apply to          |
|                       | get IP address, Subnet Mask, and Gateway from DHCP server.              |
|                       | Obtain DNS Address from DHCP - Select the Obtain DNS                    |
|                       | Address from DHCP and click Apply to get the IP of DNS from the         |
|                       | DHCP server.                                                            |
| Manual                | Enter the TCP/IP settings directly and click "Apply".                   |

# [System->Network Service->TCP/IPv6] Display and configure the current IPv6 settings.

| Item                | Definition                                                               |
|---------------------|--------------------------------------------------------------------------|
| IPv6 Interface      | Displays the current IPv6 address.                                       |
| IPv6 Gateway        | Displays the current IPv6 gateway.                                       |
| IPv6 Configuration  |                                                                          |
| Access              | Set the IPv6 service to either Enable or Disable.                        |
| Address Mode        |                                                                          |
|                     | The IPv6 address is assigned through one of the following methods as     |
| Router Control      | configured in the router settings: Stateless Address Auto-configuration, |
|                     | Stateless DHCPv6 or Stateful DHCPv6.                                     |
| Manual              | The IPv6 address is assigned manually.                                   |
| Manual IPv6 Address | Enter the IPv6 address directly when the Manual setting is selected.     |

# [System->Network Service->SNMPv1 Service] Allow users to use a NMS and configure the appropriate SNMPv1 settings.

| Item                 | Definition                                                              |
|----------------------|-------------------------------------------------------------------------|
| SNMPv1 Service       |                                                                         |
| Allow Access         | Set the SNMPv1 service to either Enable or Disable.                     |
| SNMPv1 Access Contro |                                                                         |
| Community            | The name used to access this community from a Network Management        |
| Community            | System (NMS). The field must be 1 to 15 characters in length.           |
|                      | NMS access can be restricted by entering a specific IP address or an IP |
|                      | network subnet mask. The following subnet mask rules apply:             |
| IP Address           | • 192.168.20.255: Access only by an NMS on the 192.168.20 segment.      |
| IF Address           | • 192.255.255.255: Access only by an NMS on the 192 segment.            |
|                      | 0.0.0.0 (the default setting) or 255.255.255.255: Access by any NMS     |
|                      | on any segment.                                                         |
| Access Type          | The allowable action for the NMS through the community and IP address.  |
|                      | Read Only: GET command allowed any time; SET command                    |
|                      | restricted.                                                             |
|                      | Write/Read: GET command allowed any time; SET command                   |
|                      | allowed anytime unless a user session is active.                        |
|                      | Forbidden: GET and SET commands are restricted.                         |

[System->Network Service->SNMPv3 Service] Allow users to use a NMS and configure the appropriate SNMPv3 settings.

| Item                  | Definition                                                              |
|-----------------------|-------------------------------------------------------------------------|
| SNMPv3 Service        |                                                                         |
| Allow Access          | Set the SNMPv3 service to either Enable or Disable.                     |
| SNMPv3 Access Control |                                                                         |
| User Name             | The name to identify SNMPv3 user. The field must be 1 to 31             |
| User marrie           | characters in length.                                                   |
| Authentication Type   | The hash type for authentication.                                       |
| Authentication        | The password used to generate the key used for authentication. The      |
| Password              | field must be 16 to 31 characters in length.                            |
|                       | The type of data encryption/decryption.                                 |
| Privacy Key           | Note: The privacy protocol cannot be selected if no authentication      |
|                       | protocol is selected.                                                   |
| Privacy Password      | The password used to generate the key used for encryption. The field    |
| Filvacy Fassword      | must be 16 to 31 characters in length.                                  |
| IP Address            | NMS access can be restricted by entering a specific IP address or an IP |
|                       | network subnet mask. The following subnet mask rules apply:             |
|                       | • 192.168.20.255: Access only by an NMS on the 192.168.20               |
|                       | segment.                                                                |
|                       | • 192.255.255.255: Access only by an NMS on the 192 segment.            |
|                       | 0.0.0.0 (the default setting) or 255.255.255.255: Access by any         |
|                       | NMS on any segment.                                                     |
| Authentication Type   | The hash type for authentication.                                       |
| Privacy Type          | The type of data encryption/decryption.                                 |

Note: The privacy protocol cannot be selected if no authentication protocol is selected.

[System->Network Service->Web Service] Select Enable to allow access to the HTTP or HTTPS Service and configures the TCP/IP port for them.

| Item               | Definition                                                            |
|--------------------|-----------------------------------------------------------------------|
| Access             |                                                                       |
|                    | Enable the access to HTTP or HTTPS service. The HTTPS supports        |
|                    | encryption algorithm list as follow:                                  |
| Allow Access       | AES (256/128 bits)                                                    |
| Allow Access       | <ul> <li>Camellia (256/128 bits)</li> </ul>                           |
|                    | • 3DES (168 bits)                                                     |
|                    | • DES (168 bits)                                                      |
| Http Settings      |                                                                       |
| Litto Dort         | The TCP/IP port of the Hypertext Transfer Protocol (HTTP) (80 by      |
| Http Port          | default)                                                              |
| Https Settings     |                                                                       |
| Litter a Down      | The TCP/IP port of the Hypertext Transfer Protocol Secure (HTTPS)     |
| Https Port         | (443 by default)                                                      |
|                    | Valid Certificate (or Invalid Certificate): Click to view Certificate |
| Certificate Status | detailed information.                                                 |
|                    | Upload Certificate: Click to upload a certificate and replace the     |
|                    | current one.                                                          |
|                    | Note: The format of uploading certificate must in a standard PEM      |
|                    | (Privacy Enhanced Mail).                                              |

[System->Network Service->Console Service] Select Enable to allow access to the Telnet or SSH Service and configures the TCP/IP port that Telnet or SSH uses to communicate.

| Item            | Definition                                                                                                    |
|-----------------|----------------------------------------------------------------------------------------------------|
| Access          |                                                                                                    |
| Allow Access    | Enable the access to Telnet or SSH version 2, which transmits user                                                                                                    |
|                 | names, passwords and data in encrypted.                                                                                                    |
| Telnet Settings |                                                                                                    |
| Telnet Port     | The TCP/IP port (23 by default) that Telnet uses to communicate.                                                                                                    |
| SSH Settings    |                                                                                                    |
| SSH Port        | The TCP/IP port (22 by default) that SSH uses to communicate.                                                                                                    |
| Hostkey Status  | <ul> <li>Display the status of hostkey fingerprint to show whether it is valid or invalid.</li> <li>Upload Hostkey: Click to upload a Hostkey and replace the current one.</li> </ul> |
|                 | <ul> <li>Export Hostkey: Click to export a current Hostkey.</li> </ul>                                                                                                    |

Note: To enhance security, users can change port setting to any unused port from 5000 to 65535. Users must then specify the non-default port to obtain access.

[System->Network Service->FTP Service] Allow users to Enable/Disable the FTP server service and configure the TCP/IP port of the FTP server (21 by default).

| Item         | Definition                                                          |
|--------------|---------------------------------------------------------------------|
| Allow Access | Enable the access to FTP server.                                    |
|              | The TCP/IP port of the FTP server (21 by default). Users can change |
| Service Port | port setting to any unused port from 5000 to 65535 to enhance       |
|              | security.                                                           |

Note: The FTP server is used for upgrading Firmware. For more details about the upgrade process, please refer to "Firmware Upgrade" section.

[System->Notifications->Event Action] Configure notification settings for every Device Event. Events are categorized for ease of management.

- · Log: Record the event in the "Event Logs".
- E-mail: Send an email to a specific user (An available SMTP server is necessary).
- Trap: A SNMP trap sent to a specific IP address.
- Delay: The event will be sent if the condition persists for at least x seconds. Note: Delay configuration currently for UPS utility power event only.

**[System->Notifications->SMTP Server]** After setting the proper SMTP server, event notification email can be sent to recipients when specific events occur.

| Item                    | Definition                                                          |
|-------------------------|---------------------------------------------------------------------|
| Service Provider        | The service provider of e-mail account. There are two options:      |
| Service Provider        | General and Gmail.                                                  |
| General                 | Select General as service provider. Complete all field settings and |
| General                 | click Apply to save.                                                |
|                         | Select Gmail as the service provider. Click Authorize for an        |
| Gmail                   | authorization to send a mail notification. Then complete the sender |
|                         | name and click Apply to save the settings.                          |
| SMTP server address     | The IP address or Host Name of the SMTP server used to send         |
| Sivile server address   | email notifications.                                                |
| Sender's E-mail Address | Email address used to send the email notification.                  |
| Sender name             | Configure the sender information for the E-mail.                    |
| Authentication          | Select this option if the SMTP server requires to authenticate the  |
| Authentication          | user.                                                               |
| Aggust                  | Account used for Authentication with a maximum length of 47         |
| Account                 | characters.                                                         |
| Doggword                | Password used for Authentication with a maximum length of 15        |
| Password                | characters.                                                         |
| Secure connection       | Enable TLS or SSL security.                                         |
| Service port            | The port number used to communicate with the SMTP server.           |

[System->Notifications->E-mail Recipients] Set up to five email recipients to receive notifications when configured Events occur.

To add a new recipient, click "New Recipient". To modify or delete an existing Recipient, click the e-mail address of that recipient. To check if SMTP setting and the email recipients are set correctly, click "TEST" button to send a test message.

[System->Notifications->Trap Receivers] Setup up to 10 NMS TRAP receivers by IP address (IPv6 supported). SNMPv1 and v3 is supported. The listed TRAP receivers will be notified when configured Events occur.

To add a new receiver, click "New Receiver". To modify or delete an existing receiver, click the IP address or name of that receiver. To check if the traps can be received correctly, click "TEST" button.

#### [System->Reset/Reboot] Reset or reboot the NPMCARD system.

| Item                                       | Definition                                                            |  |
|--------------------------------------------|-----------------------------------------------------------------------|--|
| Reboot System                              | Restart the system without turning off and restarting the UPS.        |  |
| Reset System                               | Reset the system to factory default setting. The system will restart. |  |
|                                            | This action will not turn off or restart the UPS.                     |  |
| Reset System (TCP/IP<br>Settings Reserved) | Reset the system to factory default setting but reserving TCP/IP.     |  |
|                                            | The system will restart This action will not turn off or restart the  |  |
|                                            | UPS.                                                                  |  |

#### [System->About] Display system information for the Power Management Card.

| Item                  | Definition                                                            |  |
|-----------------------|-----------------------------------------------------------------------|--|
| Model Name            | Model name of the Power Management Card.                              |  |
| Hardware Version      | The hardware version of the Network Power Management Card.            |  |
| Firmware Version      | The revision number of the firmware current installed on Product.     |  |
| Firmware Updated Date | The last date the firmware was updated.                               |  |
| MAC Address           | MAC address of the Network Power Management Card.                     |  |
| Save Configuration    | Click "Save" to save the NPMCARD configuration file. The text file    |  |
|                       | name will have a default format of YYYY_MM_DD_HHMM.txt.               |  |
| Restore Configuration | Use this function to restore a configuration that had been previously |  |
|                       | saved. Click "Browse" to select the location of the saved             |  |
|                       | configuration file and click "Submit".                                |  |
|                       | Note: The saved Configuration file includes security information      |  |
|                       | such as user name and password. After you complete the Restore        |  |
|                       | Configuration, it's suggested that you delete the file to keep        |  |
|                       | sensitive information safe and secure.                                |  |

# Reset to Factory Default Setting / Recover from a Lost Password

To reset the Smart Power Systems Network Power Management Card to its factory default setting (including web log-in user name and password), please following these steps:

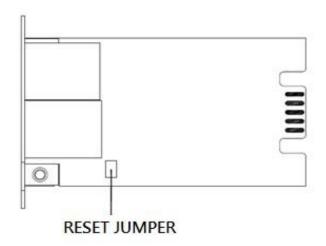

**NPMCARD** 

- 1. Remove the card from the UPS/iPCS without turning the UPS/ATS PDU off.
- 2. Remove the jumper from the reset pins as illustrated. Do not dispose of the jumper.
- 3. Insert the card into the expansion port on the UPS/ATS PDU.
- 4. Wait until the green Tx/Rx LED is flashing (the frequency of the ON/OFF flashing is once per second).
- 5. Remove the card again.
- 6. Place the jumper back onto the Reset pins.
- 7. Install card into the expansion port again and tighten the retaining screws.

NOTE: After factory reset, the default username and password will be set to the following:

USERNAME: admin PASSWORD: admin

# **PMCARD Firmware Upgrade**

By upgrading the firmware, you can obtain both the new features and updates/improvements to existing functionality. FTP service needs to be Enabled before attempting to execute a Firmware Upgrade. You can check the "Firmware version" on the [System->About] page on the web user interface of the PMCARD. There are two files to update in order to upgrade the firmware version.

- A. ethpmcafw\_XXX.bin
- B. ethpmcadata\_XXX.bin

Note: To ensure keeping NPMCARD firmware up to date, please visit Smart Power Systems website every 3 months to see if there is any updated firmware version available.

Note: To update the NPMCARD firmware successfully, please check whether the connections to Port 20 and 21 in firewall are not blocked.

#### **Method 1: Using FTP command**

Use the following steps to upgrade the firmware:

- 1. Download the latest firmware
- 2. Extract the downloaded files to "C:\"
- 3. Open a command prompt window
- 4. Login to the Smart Power Systems Network Power Management Card with FTP command, in the command prompt type:
  - (1) ftp
  - (2) ftp> open
  - (3) To [current IP address of NPMCARD] [port]; EX: To 192.168.22.126 21
  - (4) Input USER NAME and PASSWORD (same as the administrator account in web user interface, see page 6 for default factory settings)
- 5. Upload file A, type:
  - ftp > bin

ftp > put ethpmcafw\_XXX.bin

6. Upload is now complete, type:

ftp > quit

- 7. The system will reboot after you type "quit"
- 8. Login to the FTP again as step 4
- 9. Upload file B, type:

ftp > bin

ftp > put ethpmcadata\_XXX.bin

10. Upload is now complete, type:

ftp > quit

11. The system will reboot after you type "quit"

#### Method 2: Download the Power Master Network Manager software

# Save and Restore Configuration Settings

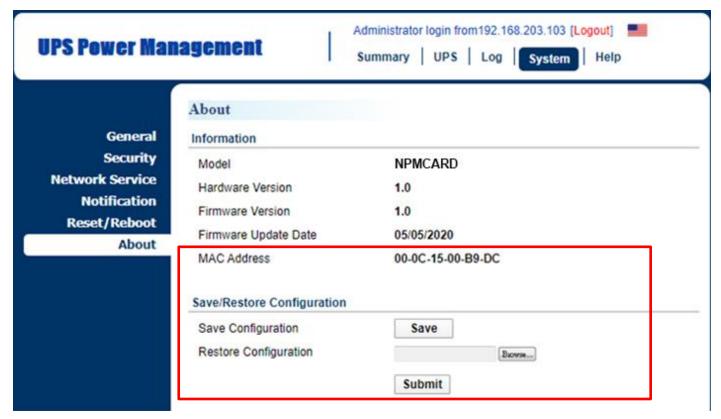

Figure 5. Save/Restore Configuration in the main window.

You can easily save and restore the device configuration to your local PC on the [System->About], as shown in Figure 5.

To save the configuration file, click "Save" to save the configuration to your local PC. The text file will have a default format of YYYY\_MM\_DD\_HHMM.txt. To restore a configuration, click "Browse" to the location of the saved configuration file and click "Submit" to restore a configuration that has been saved earlier.

# **Troubleshooting**

| Problem                                                                                   | Solution                                                             |  |  |
|-------------------------------------------------------------------------------------------|----------------------------------------------------------------------|--|--|
| Unable to configure the<br>Network Power<br>Management Card using<br>method 1 or method 2 | Check the LED status, it is normal when the yellow and green         |  |  |
|                                                                                           | LEDs are both on.                                                    |  |  |
|                                                                                           | If green LED is off:                                                 |  |  |
|                                                                                           | ► Check if the Power Management Card is properly seated in           |  |  |
|                                                                                           | the device and the device has power.                                 |  |  |
|                                                                                           | If yellow LED is off :                                               |  |  |
|                                                                                           | ► Ensure the network connection is good.                             |  |  |
|                                                                                           | 2. Ensure the PC being used is on the same local network subnet      |  |  |
|                                                                                           | as the Smart Power Systems device you are trying to                  |  |  |
|                                                                                           | communicate with.                                                    |  |  |
|                                                                                           | 3. Ensure the Jumper on the Reset Pin is correctly installed.        |  |  |
| Unable to ping the Network Power Management Card                                          | 1. Use method 1 and/or method 2 to get/set a correct IP address for  |  |  |
|                                                                                           | the Network Power Management Card.                                   |  |  |
|                                                                                           | 2. If the PC being used is on a different network subnet from the    |  |  |
|                                                                                           | Network Power Management Card, verify the setting of subnet          |  |  |
|                                                                                           | mask and the IP address of gateway.                                  |  |  |
| Lost the user name and                                                                    | Please refer to the "Reset to Factory Default Setting / Recover from |  |  |
| password                                                                                  | a Lost Password" section.                                            |  |  |
| Default Network Setting                                                                   | IP: 192.168.20.177                                                   |  |  |
|                                                                                           | Subnet mask: 255.255.255.0                                           |  |  |
|                                                                                           | DHCP: On                                                             |  |  |
| Unable to access the Web                                                                  | Ensure you can ping the NPMCARD.                                     |  |  |
| Interface                                                                                 | 2. Ensure you are specifying the correct URL.                        |  |  |
| Unable to operate a SNMP                                                                  | SNMPv1: Verify the community name.                                   |  |  |
| get/set                                                                                   | SNMPv3: Verify the user profile configuration.                       |  |  |
| Unable to receive traps                                                                   | Ensure the trap types (SNMPv1/SNMPv3) and trap receiver are          |  |  |
|                                                                                           | configured correctly.                                                |  |  |
|                                                                                           | 2. Ensure the IP address of gateway is configured correctly if the   |  |  |
|                                                                                           | NPMCARD and NMS are on a different network.                          |  |  |

# **Conformance Approvals**

#### **FCC Warning**

This equipment has been tested and found to comply with the limits for a Class A Digital Device, pursuant to Part 15 of the FCC Rules. These limits are designed to provide reasonable protection against harmful interference in residential installation. This equipment generates, uses and can radiate radio frequency energy and, if not installed and used in accordance with the instructions, may cause harmful interference to radio communications. Operation of this equipment in a residential area is likely to cause harmful interference in which case the user will be required to correct the interference at his own expense.

Any special accessories needed for compliance must be specified in the instruction.

This device complies with part 15 of the FCC Rules. Operation is subject to the following two conditions: (1) This device may not cause harmful interference, and (2) this device must accept any interference received, including interference that may cause undesired operation.

The Class A digital apparatus meets all requirements of the Canadian Interference-Causing Equipment Regulation.

Cet appareil numerique de la class A respecte toutes les exigencies du Reglement sur le materiel brouilleur du Canada.

#### **European Union**

This is a class A product. In a domestic environment this product may cause radio interference in which case the user may be required to take adequate measures.

MARNING: This product can expose you to chemicals including Styrene, which is known to the State of California to cause cancer, and Bisphenol-A, which is known to the State of California to cause birth defects or other reproductive harm. For more information go to www.P65Warnings.ca.gov.

# Appendix 1: IP Address Identification for Smart Power Systems Network Power Management Card

#### Overview

All devices on a computer network need to have an IP address. Each device's IP address is unique. The same address cannot be used twice. In order to assign an IP address to the Smart Power Systems Network Power Management Card, you must determine the range of the available IP addresses, and then choose an unused IP address to assign to the Network Power Management Card.

Note: You may need to contact your network administrator to obtain an available IP address.

Procedures to find an IP address:

1. Locate the subnet of the Smart Power Systems Network Power Management Card.

One way to determine the range of possible IP addresses is to view the network configuration on a workstation. Click on [Start] and select [Run]. Type "command" into the open box and click [OK]. At the command prompt type "**ipconfig /all**" and press [Enter]. The computer will display network information as listed below:

Ethernet adapter

Connection-specific DNS Suffix.....: xxxx.com

Description...... D-Link DE220 ISA PnP LAN adapter

DHCP Enabled.....: Yes

Autoconfiguration Enabled...: Yes

IP Address..... 192.168.20.102

Subnet Mask...... 255.255.255.0

Default Gateway.....: 192.168.20.1

DHCP Server...... 192.168.20.1

DNS Servers..... 211.20.71.202

168.95.1.1

2. Select an IP Address for the Smart Power Systems Network Power Management Card Verify the IP Addresses for the computer and the Network Power Management Card belong to the same subnet. Refer to the above network information, the possible IP Address for the Network Power Management Card could be 192.168.20.\* (\* hereafter represents any number between 1 and 255). Similarly, if the Subnet Mask is 255.255.0.0, the IP Address for Network Power Management Card could be set up as 192.168.\*.\* to reach the same subnet with the computer. To verify there is no other equipment connected to the network using the same IP Address, run "Ping 192.168.20.240" at the DOS Mode prompt when the IP Address you would like to set is 192.168.20.240. If the response is presented as below, the IP address is most likely not used and may be available for the Smart Power Systems Network Power Management Card.

Pinging 192.168.20.240 with 32 bytes of data:

Request timed out.

Request timed out.

Request timed out.

Request timed out.

If the response is shown as below, the IP address is in use. Try another IP address until an available address is found.

Pinging 192.168.20.240 with 32 bytes of data:

Reply from 192.168.20.240: bytes=32 time<10ms TTL=64

Reply from 192.168.20.240: bytes=32 time<10ms TTL=64

Reply from 192.168.20.240: bytes=32 time<10ms TTL=64

Reply from 192.168.20.240: bytes=32 time<10ms TTL=64

# Appendix 2: How to Configure a PMCARD User Account in Authentication Servers

#### **RADIUS**

1. Add a new attribute to RADIUS Dictionary as the PM vendor:

3808 - Vendor

- 2. Add two new specific attributes to RADIUS server interface under the vendor:
  - (1) **PM-Service-Type** (integer variable)

PM-Service-Type can accept three integer parameter values:

- 1 Administrator
- 2 Viewer

**VENDOR** 

- 3 Outlet User
- (2) **PM-Outlets** (string variable)

PM-Outlets can accept a string describing outlet numbers. This attribute will let the outlet user access and control the designated outlets. For example, PM-Outlets = "1, 2, 5" allows the user to control outlets 1, 2, and 5.

The example of the Dictionary File:

PM

|              | DM              |        |         |
|--------------|-----------------|--------|---------|
| BEGIN-VENDOR | PM              |        |         |
| ATTRIBUTE    | PM-Service-Type | 1      | integer |
| ATTRIBUTE    | PM-Outlets      | 2      | string  |
| VALUE        | PM-Service-Type | Admin  | 1       |
| VALUE        | PM-Service-Type | Viewer | 2       |
| VALUE        | PM-Service-Type | Outlet | 3       |

3808

END-VENDOR PM

3. The attribute PM-Outlets must be entered before the attribute PM-Service-Type when adding them to a user in the RADIUS Users database.

Example of RADIUS User: UserName Cleartext- Password := "YourPassword"

PM-Outlets = "1, 2, 5",

PM-Service-Type = 1

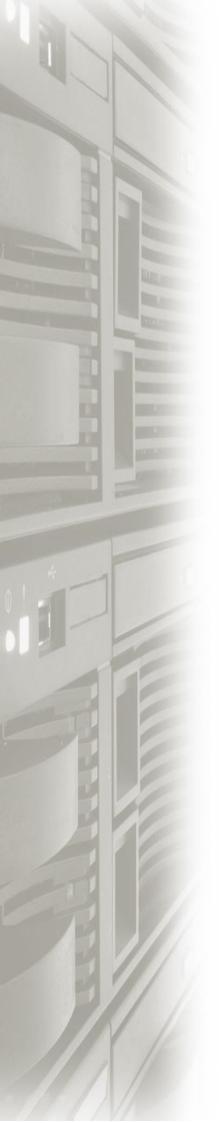

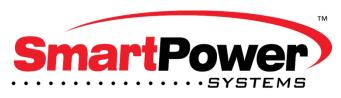

AN EMERGE POWER SOLUTIONS COMPANY

800-882-8285 | Fax 713-984-0841 support@smartpowersystems.com 7409 Railhead Ln. Houston, Texas 77086

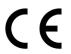